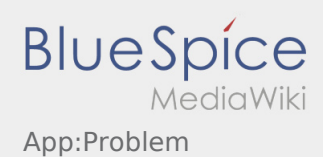

# Inhaltsverzeichnis

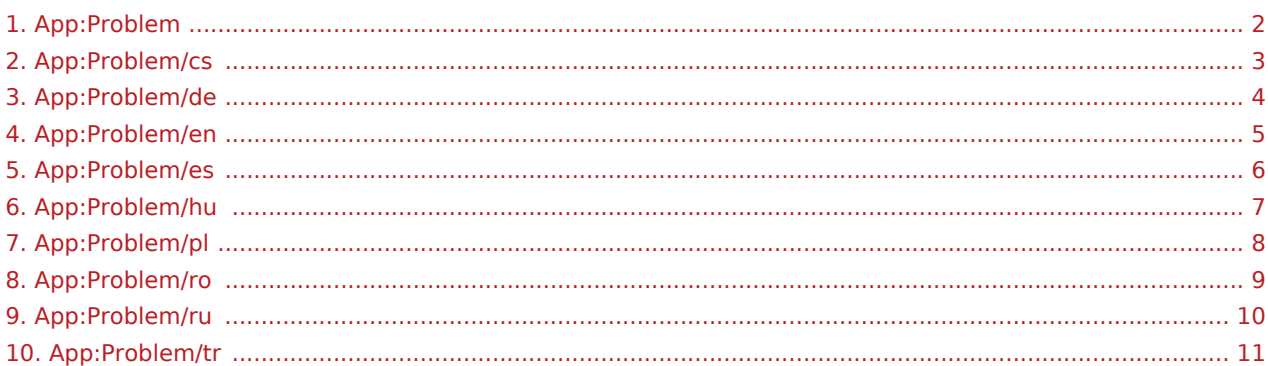

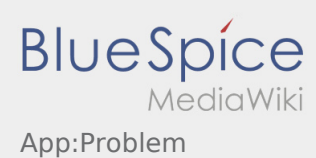

## <span id="page-1-0"></span>Die Seite -Problem- muss übersetzt werden

Wählen Sie ihre Sprache:

[Deutsch](#page-3-0) [Englisch](#page-4-0) [Ungarisch](#page-6-0) [Rumänisch](#page-8-0) [Polnisch](#page-7-0) **[Tschechisch](#page-2-0)** [Russisch](#page-9-0) [Türkisch](#page-10-0) [Spanisch](#page-5-0)

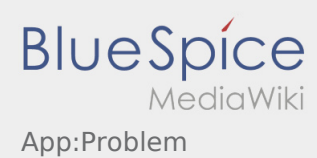

#### <span id="page-2-0"></span>**Nahlášení problému s aplikací**

**•** Technické problémy nám můžete sdělit přes :

Tuto funkci lze použít pouze pro technické problémy s aplikací. Problémy související s objednávkou hlásíte přímo na monitorovací či expediční oddělení, nebo prostřednictvím [Hlášení poruchy.](https://driverappwiki.intime.de/DriverApp/index.php/App:Incident/cs)

- Napište komentář stručně popisující problém
- Vytvořte jeden nebo vice snímků obrazovky

Chcete-li to provést klikněte na  $\boxed{\odot}$  a vyberte požadovanou obrazovku. Potom klikněte znovu na  $\boxed{\odot}$  v pravém horním rohu obrazovky.

• Data odešlete kliknutím na

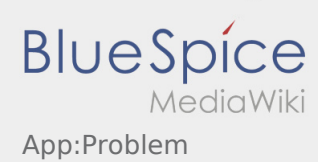

## <span id="page-3-0"></span>**App\-Problem melden**

• Sie können uns technische Probleme der DriverApp über : melden

Bitte beachten Sie, dass diese Funktion ausschließlich für technische App-Probleme zu verwenden ist. Auftragsbezogene Probleme melden Sie der Überwachung bzw. Disposition oder über [Störungsmeldung](https://driverappwiki.intime.de/DriverApp/index.php/App:Incident/de).

- Erfassen Sie einen Kommentar mit einer kurzen Beschreibung des Problems
- Erstellen Sie optional einen oder mehrere Screenshots

Klicken Sie dazu auf **o**und wählen den gewünschten Bildschirm aus. Klicken Sie anschließend erneut auf  $\bigodot$  oben rechts auf dem Bildschirm.

Senden Sie die Daten, indem Sie auf  $\triangleright$  tippen  $\bullet$ 

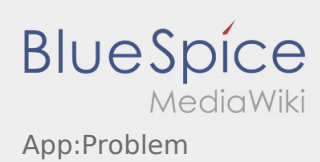

#### <span id="page-4-0"></span>**Report app problem**

You can report technical problems with the app via  $\colon$ 

Please note that this function is only to be used for technical problems with the app. Report orderrelated problems to monitoring or dispatching or via [Incident notification.](https://driverappwiki.intime.de/DriverApp/index.php/App:Incident/en)

- Enter a comment with a short description of the problem
- Optionally create one or more screenshots

To do this, click on  $\boxed{\circ}$  and select the desired screen. Then click on  $\boxed{\circ}$  again at the top right of the screen.

• Send the data by tapping on  $\triangleright$ 

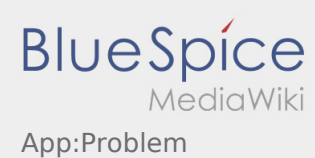

#### <span id="page-5-0"></span>**Informar problema de la app**

● Puede informar de problemas técnicos con la aplicación a través de :

enga en cuenta que esta función sólo debe utilizarse para problemas técnicos con la aplicación. Informe de los problemas relacionados con las ordenes a la disposición.o a través de [Mensaje de fallo](https://driverappwiki.intime.de/DriverApp/index.php/App:Incident/es).

- Introduzca un mensaje con una breve descripción del problema
- Opcionalmente, cree una o más capturas de pantalla

Para ello, pulse  $\boxed{\circ}$  y seleccione la pantalla deseada. A continuación, pulse  $\boxed{\circ}$  de nuevo en la parte superior derecha de la pantalla.

 $\bullet$  Envía los datos pulsando sobre

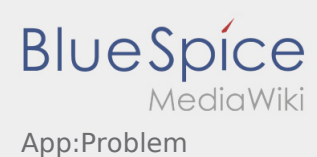

## <span id="page-6-0"></span>**Applikációval kapcsolatos probléma jelzése**

Az applikációval kapcsolatos technikai problémát így jelezheti :

Kérjük vegye figyelembe, hogy ez a funkció kizárólag az applikációval kapcsolatos technikai problémák esetén alkalmazható. A megbízással kapcsolatos problémákat jelezze a jármûkövetésnek illetve a diszpozíciónak vagy a [Probléma jelentése](https://driverappwiki.intime.de/DriverApp/index.php/App:Incident/hu) keresztül.

- Hozzon létre egy kommentárt a probléma rövid leírásával
- Készítesen lehetôség szerint egy vagy több képernyôfotót

Ehhez kattintson a  $\boxed{\circ}$  -ra és válassza ki a kívánt képernyôt. Végül ismételten kattintson a  $\boxed{\circ}$  -ra a képernyôn jobbra fenn.

 $\bullet$  Küldje el az adatokat úgy, hogy a  $\triangleright$  -ra kattint

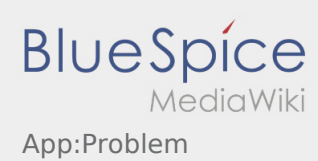

## <span id="page-7-0"></span>**Zgłoś problem z aplikacją**

**•** Możesz zgłosić nam problemy techniczne z aplikacją poprzez :

Proszę pamiętać, że ta funkcja może być używana tylko w przypadku problemów technicznych z aplikacją. Problemy związane ze zleceniami mogą być zgłaszane do działu monitoringu lub dyypozycji lub poprzez [Zgłaszanie utrudnień](https://driverappwiki.intime.de/DriverApp/index.php/App:Incident/pl).

- Wpisz komentarz z krótkim opisem problemu
- Opcjonalnie utwórz jeden lub więcej zrzutów ekranu

Aby to zrobić, kliknij na  $\boxed{\bigcirc}$  i wybierz odpowiednie zdjecie. Następnie kliknij ponownie na  $\boxed{\bigcirc}$  w prawym górnym rogu ekranu.

Wyślij dane przez kliknięcie na formularzu

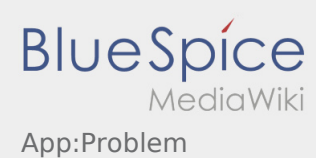

#### <span id="page-8-0"></span>**Raportati problema aplicatiei**

• Puteti reporta problemele tehnice ale aplicatiei prin intermediul meniului :

Va rugam sa retineti ca aceasta functie trebuie utilizata doar pentru problemele tehnice ale aplicatiei. Problemle legate de comenzi trebuie raportate la departamentul de dispozitie, la departamentul de supraveghere sau prin intermediul aplicatiei prin optiunea [Probleme/Daune](https://driverappwiki.intime.de/DriverApp/index.php/App:Incident/ro).

- Introduceti un comentariu in care descrieti pe scurt problema
- Optional puteti introduce si capturi de ecran

Pentru a face o captura de ecran dati click pe  $\boxed{0}$  si selectati ecranul dorit. Apoi dati click din nou pe  $\boxed{0}$ sus in partea dreapta a ecranului.

 $\bullet$  Trimiteti datele apasand pe

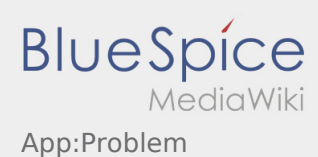

#### <span id="page-9-0"></span>**Сообщить об ошибке приложения**

• Вы можете сообщить нам о технических проблемах с приложением через :

Пожалуйста, обратите внимание, что эта функция предназначена только для сообщения о технических проблемах с приложением. При проблемах с заказом обращайтесь в диспетчерскую или в отдел мониторинга [Сообщение о помехе.](https://driverappwiki.intime.de/DriverApp/index.php/App:Incident/ru)

- Напишите комментарии с кратким описанием проблемы
- При желании сделайте один или несколько снимков экрана

Для этого нажмите на  $\boxed{\circ}$  и выберите желаемый экран. Затем нажмите опять сверху справа на ro).

Отошлите данные при помощи кнопки

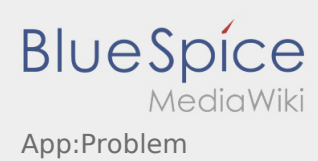

## <span id="page-10-0"></span>**Uygulama sorununu bildir**

Uygulama ile ilgili teknik sorunları bize bildirebilirsiniz

Lütfen bu özelliğin yalnızca uygulama ile ilgili teknik sorunlar için kullanılabileceğini unutmayın. Siparişle ilgili sorunları izleme veya Sevkıyatla veya arıza bildirimi ile bildirin [Sorun bildirisi.](https://driverappwiki.intime.de/DriverApp/index.php/App:Incident/tr)

- Sorunun kısa bir açıklaması ile bir yorum yakalayın
- İsteğe bağlı olarak bir veya daha fazla ekran görüntüsü oluşturun

Bunu yapmak için  $\boxed{\bigcirc}$  tıklayın ve istediğiniz ekranı seçin. Ardından, ekranın sağ üst köşesine tekrar  $t$ ıklayın  $\boxed{\odot}$ .

Dokunarak veri gönderin  $\triangleright$  $\bullet$